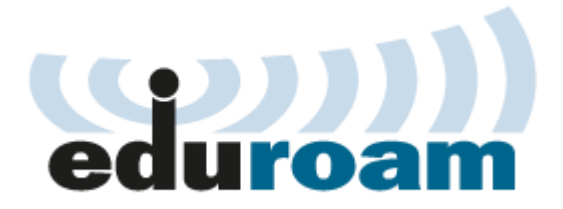

## **การตั้งค่าการใช้งานเครือข่าย eduroam ส าหรับ Mac OS X**

- 1. เลือกที่สัญลักษณ์ Wi-Fi ด้านบน
	- 1.1 เลือก ssid ชื่อ **eduroam** หรือ
	- 1.2 ถ้าไม่มีให้เลือกไปที่ **Open Network Preferences…**

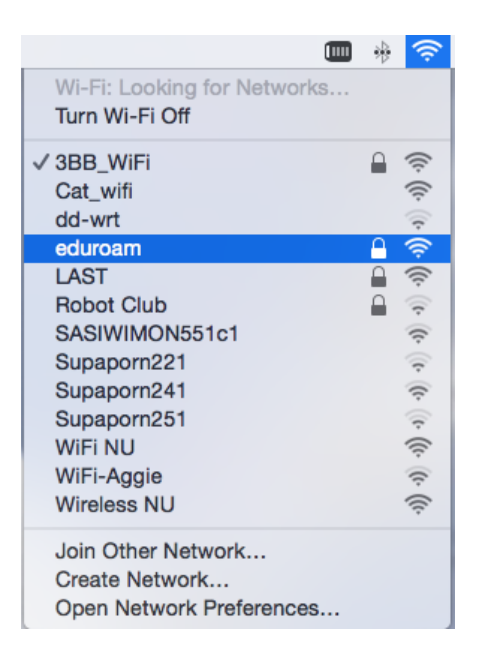

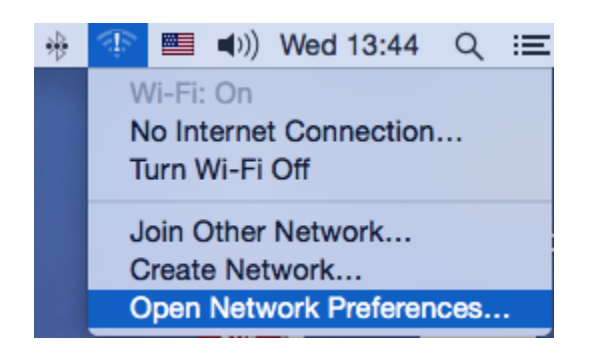

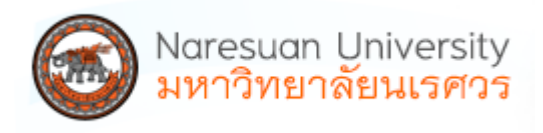

2. เลือกจาก ssid ชื่อ **eduroam** จะมีให้กรอกข้อมูล Username และ Password ของสถาบันต้นสังกัดของท่าน ด้วยรูปแบบ **account@university.ac.th** แล้วกดปุ่ม **Join**

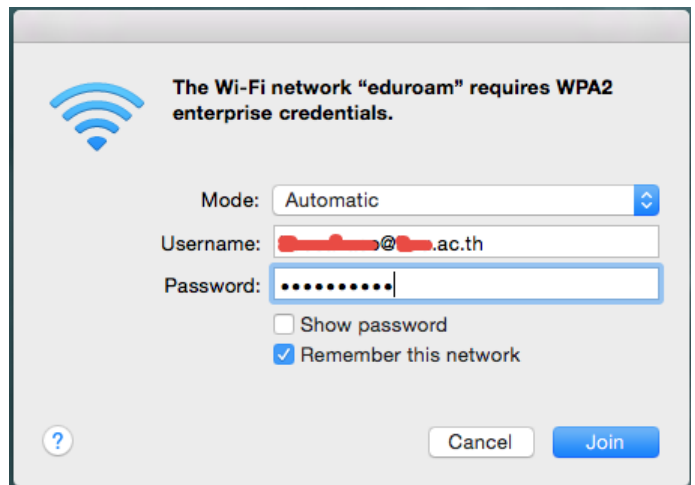

3. สามารถเชื่อมต่อเครือข่าย eduroam ได้ และจะได้ Preferred Networks เพิ่มใหม่ ตรวจสอบได้จากกดปุ่ม **Advanced…**

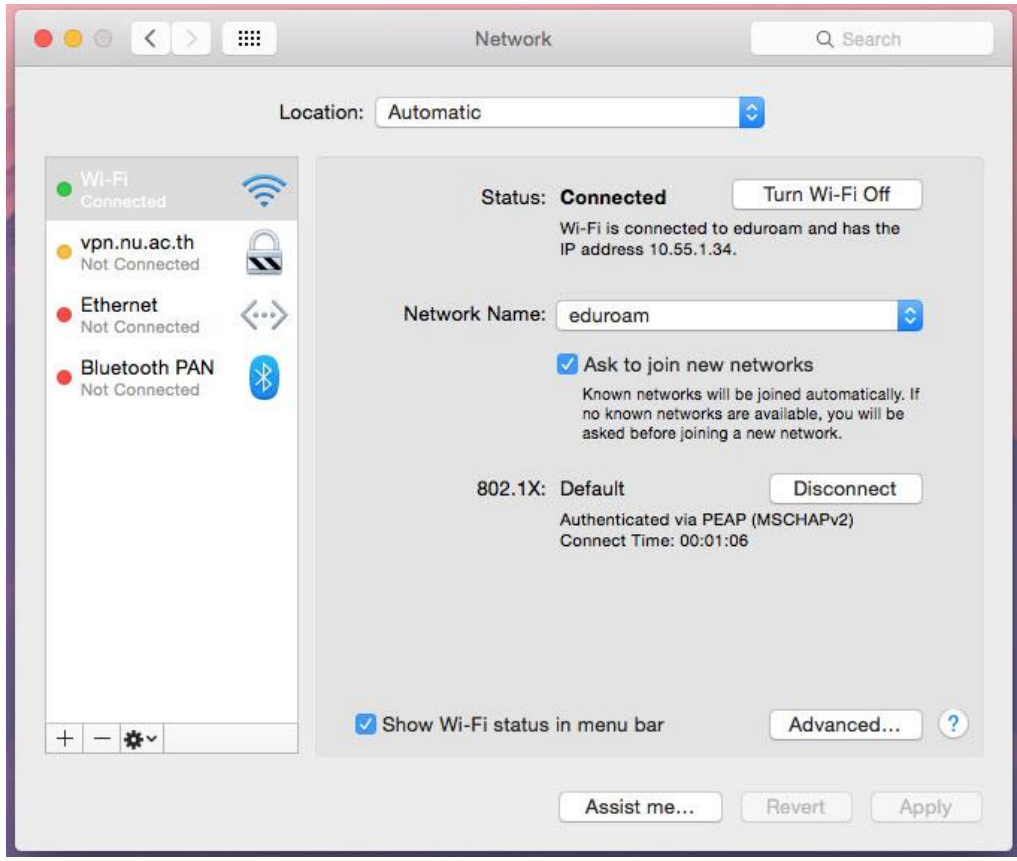

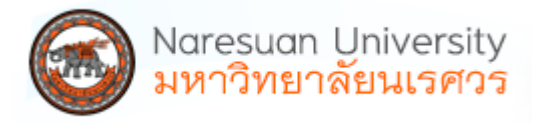

4. สามารถเพิ่มหรือลบได้จาก Preferred Networks โดยเลือกสามารถ Network ที่ต้องการลบและกด เครื่องหมายลบ (-)

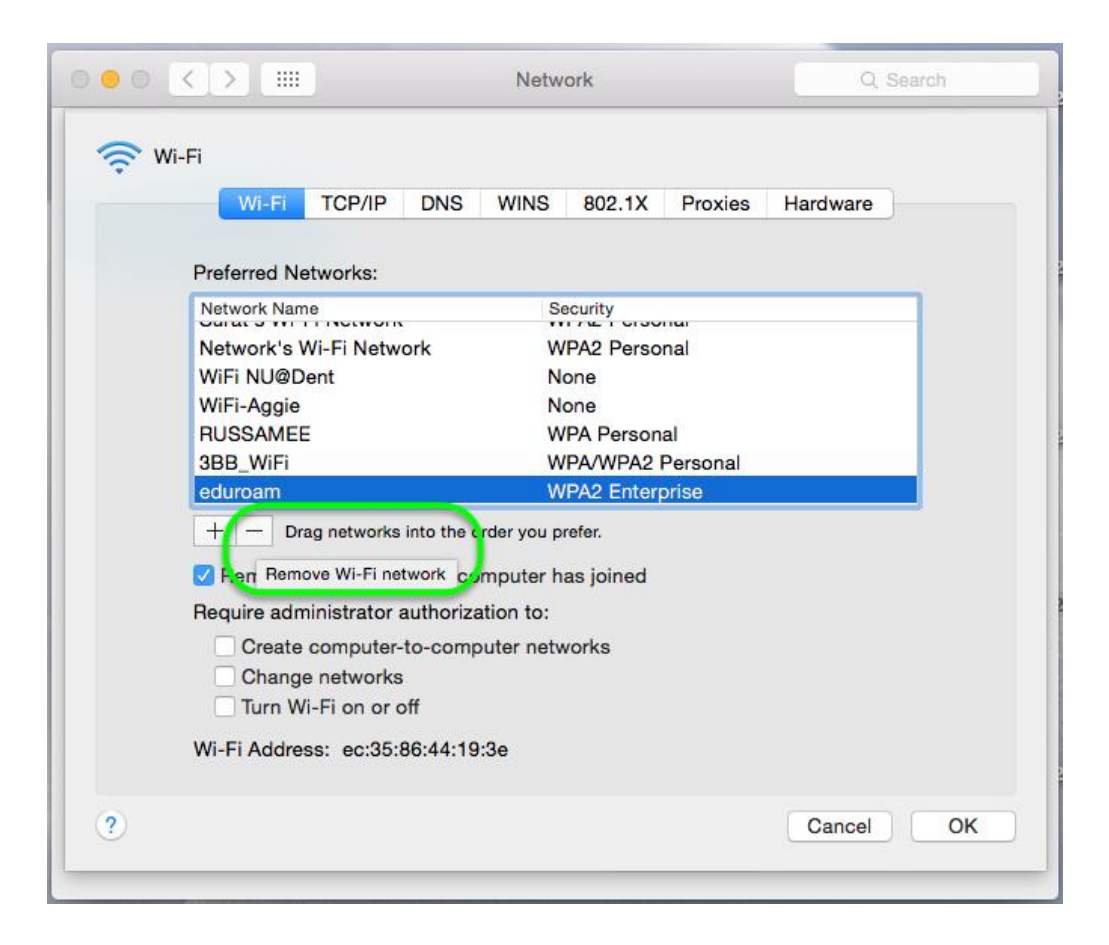

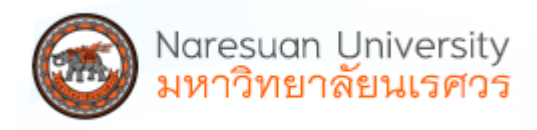

5. ส าหรับกรณีที่เชื่อมต่อแล้วมีการ Verify Certificate ให้กดปุ่ม **continue** โดยใส่ Password ของ admin เครื่อง และกดปุ่ม **Update Settings**

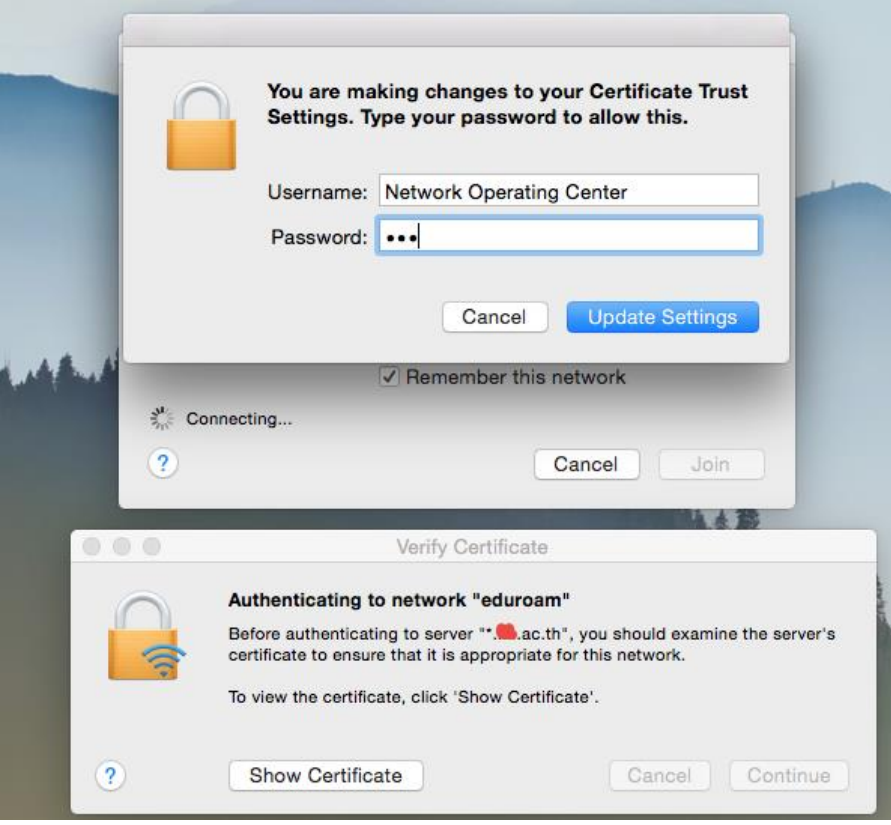

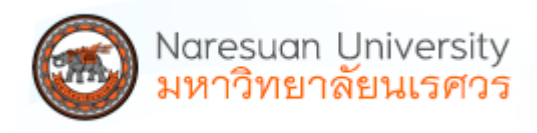

6. สำหรับการตั้งค่าใหม่สามารถเลือก Join Other Network... แล้วตั้งชื่อดังนี้

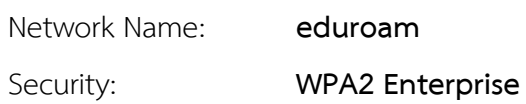

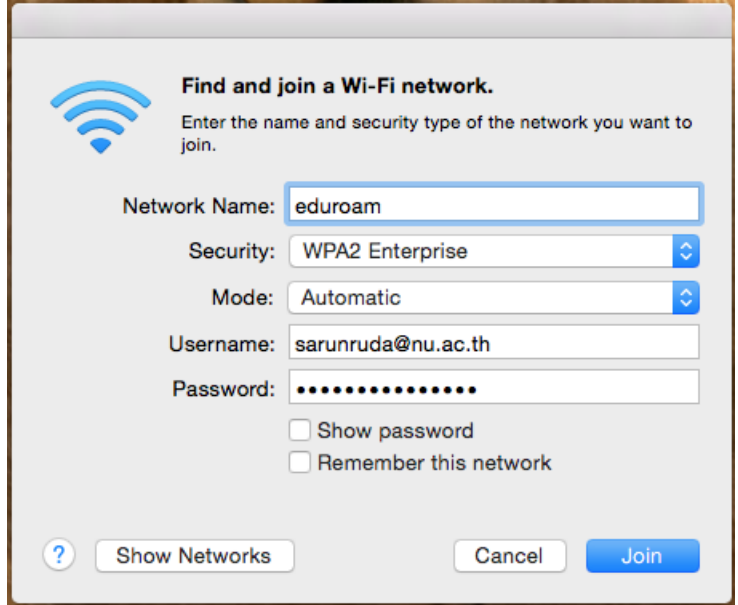

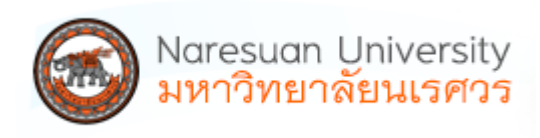